# **E4418A-06C S E R V I C E N O T E**

 Supersedes: E4418A-06B

# E4418A EPM Series Power Meter

**Serial Numbers: GB0000000/GB9999999 US0000000/US99999999** 

# **Hardware Upgrade Information**

**To Be Performed By: Agilent-Qualified Personnel** 

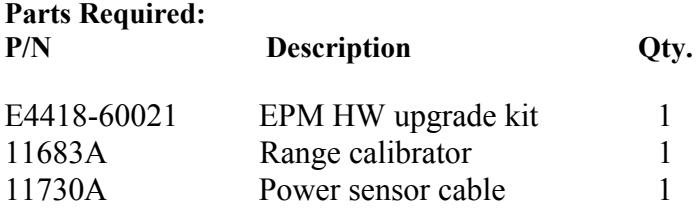

# ADMINISTRATIVE INFORMATION

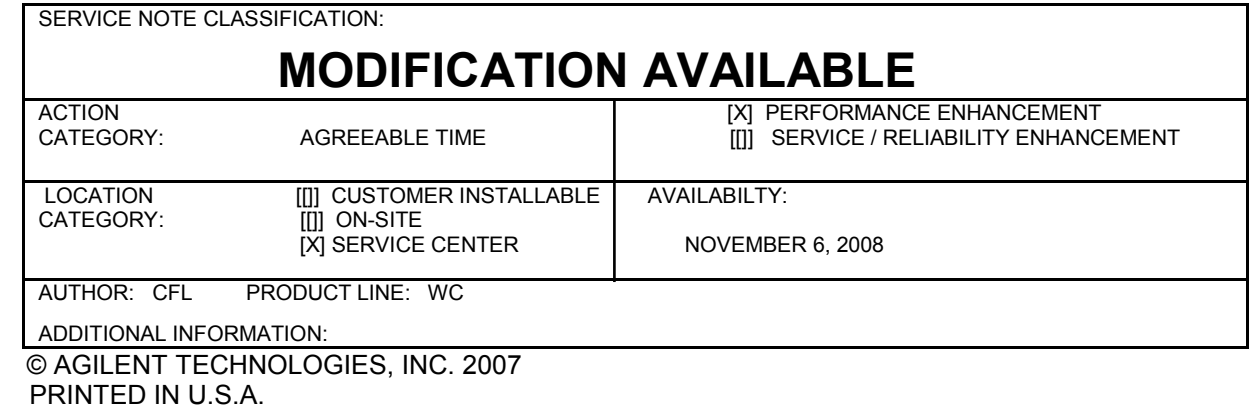

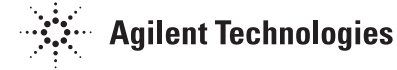

November 9, 2007

#### **Situation:**

E4418-80023 is no longer orderable. To make E4418A compatible with E9300 series power sensors, it requires new hardware P/N E4418-60007 and firmware version (A1.04.00 or above) to be fitted. These changes are required to allow the E9300 series power sensors to operate with the EPM "A" model power meters.

#### **Solution/Action:**

The new part allows the users to utilize the new E9300 series power sensors. These sensors are capable of performing the following:-

- Wide dynamic range measurement of all modulated signals.
- Accurate measurement of signals with high peak to average ratios.
- Flat calibration factors give accurate measurement of multi-tone signals.

## **INSTALLATION PROCEDURE**

#### **Measurement Board Replacement**

Replacing the old measurement board with new measurement assembly E4418-60003 requires removal of the power meter cover.

With the cover removed, the measurement board can be replaced. The power meter is then reassembled and the measurement path verified.

#### **Outer Cover Removal**

1. Ensure all power and sensor cables are disconnected from the power.

 **WARNING**: The power meter contains potentially hazardous voltages.

2. By using a T15 screw driver, loosen the captive screws in the rear bezel and remove the power meter chassis from the cover.

#### **Measurement Board Replacement**

1. Unplug the old measurement board and replaced by E4418-60003. Slot in the E4418-60003 with care and ensure that the board is fully inserted.

### **Cover Replacement**

- 1. Refit the power meter cover. Take extra care to avoid snagging any loose cables.
- 2. Replace rear bezel and using a T15 screw driver, tighten the captive screws. The assembly of the power meter is now complete.

# **POWER METER VERIFICATION**

After performing the EEPROM upgrade, now ensure the power meter passes the Power On Self Test and Instrument Self Test.

- 1. Reconnect the power cord and switch the power meter on.
- 2. On the power meter, press **System/Inputs > More > Service > Self Test > Instrument Self Test**.
- 3. Verify all tests pass.
- 4. If any Measurement Assy tests fail, switch off the power meter and proceed as follow:
	- a. Remove the power cord and remove the cover as described in "Cover Replacement".
	- b. Ensure the EEPROM, flex circuit and measurement assemblies are correctly located.
	- c. Refit the cover and retest the power meter.
- 5. Press **Done** to exit the Instrument Self Test menu.
- 6. Verify the DSP Revision after the Instrument Self Test has passed. Press **System/Inputs > More > Service > Version** to check the DSP Revision of A.01.11 as shown below:

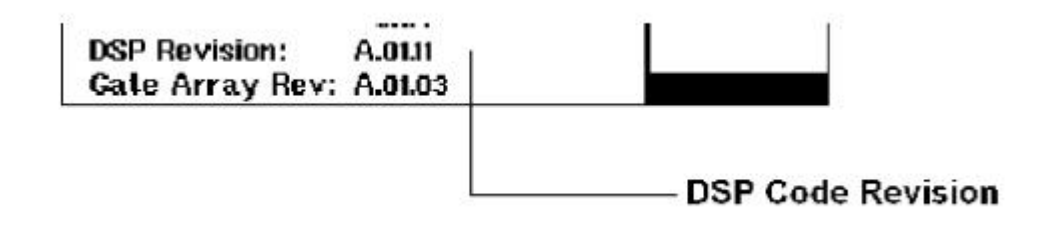

 **Figure 2: DSP Revision Check** 

7. Press **Done** to exit.

# **MEASUREMENT PATH VERIFICATION**

## **Self Test**

- 1. Reconnect the power cord and press to power up the power meter.
- 2. Ensure the power meter passes all the power-up self tests before proceeding.

Perform Zero Test and Instrument Accuracy Tests from the Service Guide P/N E4418-90059.

The retrofit and verification are now complete.

You should now install the latest instrument firmware. This can be achieved by accessing the following URL:

http://www.home.agilent.com/agilent/facet.jspx?kt=1&cc=US&lc=eng&k=E4418B

Scroll down to the "Technical Support" section and click on "Driver & Software". Follow the on-screen instructions to perform the firmware upgrade.